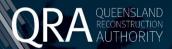

# **Annexure 1 – Lodging Betterment**

# **Queensland Betterment Funding Guidelines**

## 1. Betterment funding categories

Queensland Betterment funding rounds may be funded under either:

- DRFA Category D an exceptional funding initiative approved jointly by the Commonwealth and State governments (50:50) following an extraordinary event OR
- DRFA Category E mitigation funding sourced from the DRFA efficiencies framework.

Details of the Betterment Funding round, available funding, Category of funding and eligible events will be included in Annexure 1.

## 2. Betterment lodgement

Betterment project scope must be lodged through QRA's MARS Portal as part of a REPA submission that has been enabled for Betterment. Once Betterment has been enabled a Betterment Funding column is available for applicants to identify REPA and Betterment related line items by selecting a Funding category. The options are:

- Reconstruction of essential public assets REPA line items outside the Betterment project scope locations
- REPA with associated Betterment REPA scope to restore event damage at the identified Betterment site, that would be required if the Betterment project did not take place
- Betterment Project (Category D) or Betterment Project (Category E) to identify the proposed Betterment alternative treatments to increase resilience of the asset.

Betterment may be lodged in MARS through one of the following:

- a. Lodge via an already approved REPA submission for the eligible event
- b. Lodge via a REPA submission that is already lodged in MARS but not yet approved or
- c. Draft a new REPA submission under the relevant Betterment eligible Event.

### 2a Lodging Betterment via an already approved REPA submission

- 1. Confirm the REPA submission scope includes the proposed Betterment project site/s and has been approved under the relevant *Betterment eligible event* listed in **Annexure 1**.
- 2. Email QRA Support and/or your RLO:
  - a. Provide the MARS submission number of the approved REPA submission to be updated to include Betterment
  - b. Request an Estimate Update Scope Change on the approved submission and
  - c. Request that Project Allowed be enabled on the Draft Estimate Update Submission.
- 3. Once the above are completed, a Draft Estimate Update submission, with the Betterment *Funding* column and *Stats* function will be available in MARS to enter the Betterment project.
- 4. Open the Draft Estimate Update Submission in MARS
- 5. On the *Submission Details* screen, go to the *Submission description* field and identify the Betterment submission by entering 'Betterment, and your proposed project name' and save.
- 6. Click on *Line items*, and within the Line item grid:
  - Identify the REPA line items to restore event damage at the proposed Betterment project site by selecting REPA with associated Betterment in the Funding column
  - b. If the Betterment Project site only partially impacts a REPA line item(s), split the REPA line so that the portion of the REPA line item that overlaps the Betterment Project site, is separated and identified as REPA with associated Betterment in the Funding column

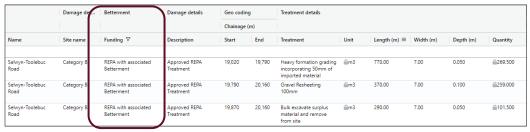

- Add new line items to detail the proposed Betterment project scope (<u>inclusive</u> of any REPA line items still applicable to the Betterment project) that corresponds to the REPA with associated Betterment lines identified above and
- d. Identify the Betterment project scope line items by selecting the relevant *Betterment Project (Category D)* or *Betterment Project (Category E)* in the *Funding column*

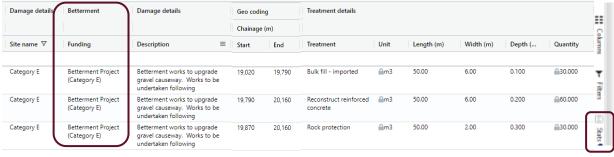

- e. Funding column should be left having Reconstruction of essential public assets for any line items **not** associated with the Betterment project scope
- f. Pending assessment and approval, Betterment Project (Category D) or Betterment Project (Category E) line items will supersede the REPA with associated Betterment line items.
- 7. Once the above steps are complete and prior to lodging, click on the *Stats* panel to the right of line items to populate the REPA and Betterment values for the project. The Submission number and related Project funding values are to be entered into the supporting **Betterment Project Application Form**.

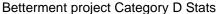

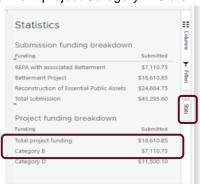

Betterment project Category D Stats

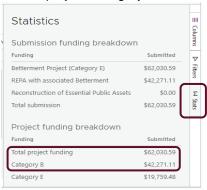

- Complete the Betterment Project Application Form, one per project and save ready to attach to the Submission in MARS.
- Open the Submission details field in MARS, go to Supporting Documents field, click on Add documents to attach the completed Betterment Project Application Form to the Estimate update submission in MARS as well as all supporting Betterment project evidence
- 10. IMPORTANT: Prior to lodging, contact your RLO to validate and quality check the final Draft Estimate Update Submission, the Betterment scope, Funding categories, the **Betterment** Project **Application Form** and supporting evidence.
- 11. Refer to MARS Portal user guide activation and submission preparation on the QRA website, sections: 4.7 Validate data quality and 4.10 Lodgement and MARS Portal user guide Estimate updates section 4 Scope change.

# 2b. Lodging Betterment via a REPA submission already lodged in MARS, but not yet approved.

- 1. Confirm the proposed Betterment project site/s are eligible for REPA under the relevant Betterment Funding Round list of eligible Events Refer to **Annexure 1**.
- 2. Email QRA Support and/or your RLO:
  - a. Provide the **MARS submission number** of the REPA submission, lodged but not yet approved, that is to be updated to include Betterment
  - b. Request the submission be Withdrawn
  - c. Once the submission is withdrawn open it and click on RE-LODGE button which creates a Draft submission
  - d. Request that **Project Allowed** be enabled on the *Draft submission*, this will add a Betterment *Funding* column and a *Stats* function to the REPA submission.
- 3. Open the Draft Submission in MARS
- 4. On the Submission Details screen, go to the Submission description field and identify the Betterment submission by entering 'Betterment, and your proposed project name' and save.
- 5. Click on Line items, and within the Line item grid:
  - a. Identify the REPA line items to restore event damage at the proposed Betterment project site by selecting REPA with associated Betterment in the Funding column

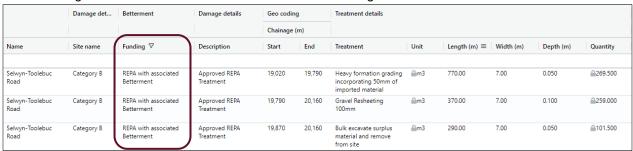

- b. If the Betterment Project site only partially impacts a REPA line item(s), split the REPA line so that the portion of the REPA line item that overlaps the Betterment Project site is separated and identified as REPA with associated Betterment in the Funding column
- c. Add new line items to detail the proposed Betterment project scope (<u>inclusive</u> of any REPA line items still applicable to the Betterment project) that corresponds to the REPA with associated Betterment lines identified above and
- d. Identify the Betterment project scope line items by selecting the relevant *Betterment Project (Category D)* or *Betterment Project (Category E)* in the *Funding column*

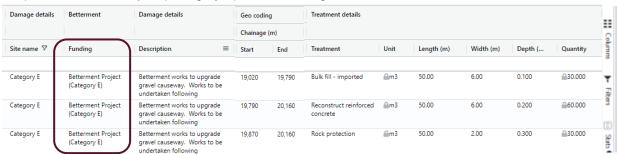

- e. Funding column should be left having Reconstruction of essential public assets for any line items **not** associated with the Betterment project scope
- f. Pending assessment and approval, Betterment Project (Category D) or Betterment Project (Category E) line items will supersede the REPA with associated Betterment line items.

6. Once the above steps are complete and prior to lodging, click on the *Stats* panel to the right of line items to populate the REPA and Betterment values for the project. The Submission number and related Project funding values are to be entered into the supporting **Betterment Project Application Form**.

#### Betterment project Category D Stats

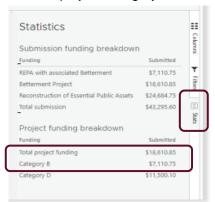

Betterment project Category D Stats

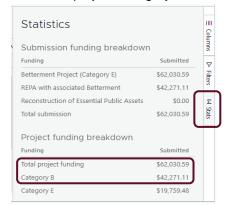

- 7. Complete the **Betterment Project Application Form**, one per project and save ready to attach to the Submission in MARS.
- 8. Open the Submission details field in MARS, go to Supporting Documents field, click on Add documents to attach the completed Betterment Project Application Form to the Estimate update submission in MARS as well as all supporting Betterment project evidence
- 9. IMPORTANT: Prior to lodging, contact your RLO to validate and quality check the final Draft Submission, the Betterment scope, Funding categories, the **Betterment Project Application Form** and supporting evidence.
- 10. Refer to MARS Portal user guide activation and submission preparation on the QRA website, sections: 4.7 Validate data quality and 4.10 Lodgement.

### 2c. Lodging Betterment by drafting a new REPA submission in MARS

- 1. Confirm your proposed Betterment project site/s are eligible for REPA under the relevant Betterment Funding Round list of eligible Events Refer to **Annexure 1**.
- 2. Go to Applications in the MARS Portal, click on Submissions and Click on + NEW SUBMISSION.
- 3. In the Submission Details field,
  - a. select the Betterment eligible Event relevant to the Betterment Funding Program and
  - b. select REPA submission and
  - go to Submission Description and enter Betterment and your project name in the description to identify the Betterment project
- 4. Email QRA Support and/or your RLO:
  - a. provide the MARS Draft submission number of the REPA submission that is to include Betterment
  - b. request that **Project Allowed** be enabled on the Draft submission this will enable the Betterment *Funding column* and a *Stats* function to the Draft REPA submission.
- 5. Once Project Allowed is enabled, click on Line Items and:
  - a. develop REPA scope line items to meet REPA submission requirements, including photo evidence supporting the exact location, nature and extent of damage to the asset caused by the eligible event
  - b. Identify the REPA line items related to the proposed Betterment project site by selecting *REPA with* associated Betterment in the Funding column

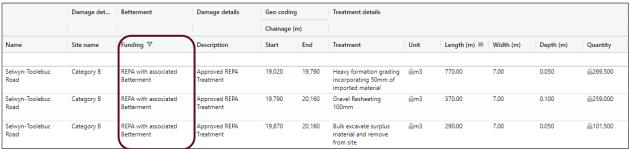

- c. If the Betterment Project site only partially impacts a REPA line item(s), split the REPA line so that the portion of the REPA line item that overlaps the Betterment Project site is separated and identified as REPA with associated Betterment in the Funding column
- Identify the Betterment project scope line items by selecting the relevant Betterment Project (Category
  D) or Betterment Project (Category E) in the Funding column

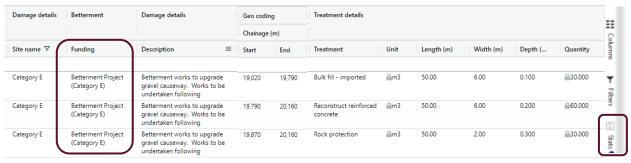

- e. Funding column should be having Reconstruction of essential public assets for any line items **not** associated with the Betterment project scope
- f. Pending assessment and approval, Betterment Project (Category D) or Betterment Project (Category E) line items will supersede the REPA with associated Betterment line items.
- 6. Once the above steps are complete and prior to lodging, click on the *Stats* panel to the right of the line items and populate the REPA and Betterment values for the Betterment project. These Project funding values are to be entered in the supporting **Betterment Project Application Form**.

### Betterment project Category D Stats

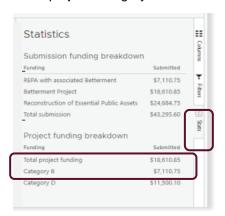

### Betterment project Category D Stats

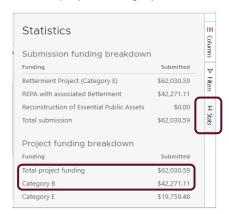

- 7. Complete the Betterment Project Application Form, one per project.
- 8. Attach the completed Betterment Project Application Form to the submission as well as all Betterment project supporting evidence.
- 9. Seek RLO assistance to validate and quality check the REPA submission, the Betterment scope, the Betterment Project Application Form and supporting evidence prior to lodgement
- 10. Refer to MARS Portal user guide activation and submission preparation on the QRA website sections: 4.7 Validate data quality and 4.10 Lodgement.